## DOWNLOAD GRADE HISTORY

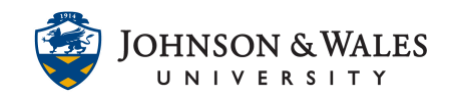

If you wish to keep a backup of your grading history, complete with marks, notes and feedback, you can do so in the Grade Center.

## Instructions

1. In the Course Management area of the course menu, click on **Grade Center**, then **Full Grade Center**.

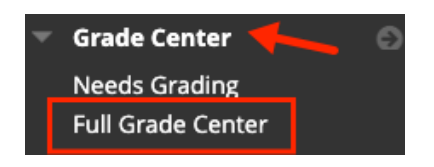

2. Click on the **Reports** menu and select **View Grade History**.

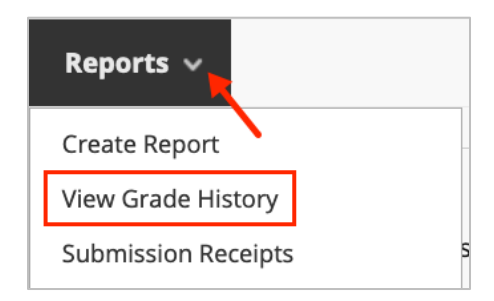

3. On the Grade History page, click **Download.**

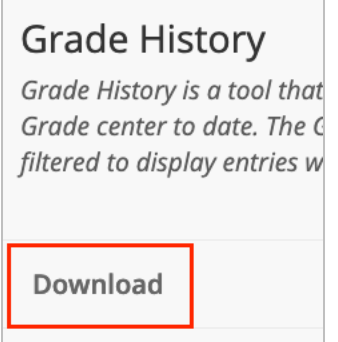

4. On the download Grade History page, select the Delimiter type: **Comma** or **Tab**. Select **Yes** to include comments in the report if desired. Click **Submit**.

## DOWNLOAD GRADE HISTORY

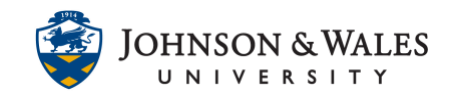

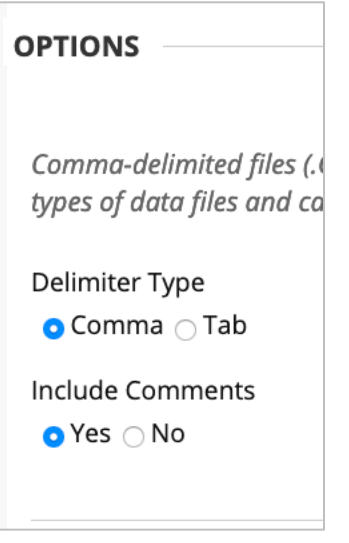

5. Click **Submit**.

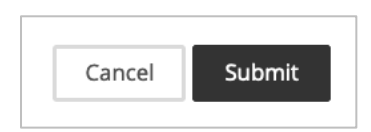

6. Click **Download**.

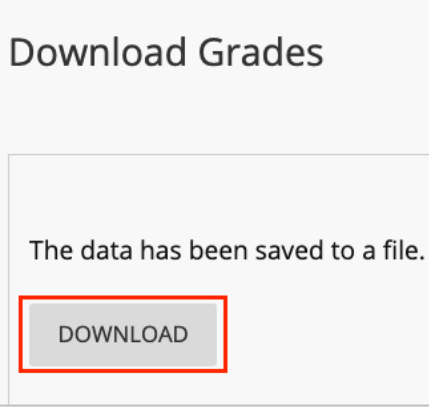

7. If you are prompted, click to **Save File**. The downloaded file will be a Microsoft Excel spreadsheet and can be found in the Downloads folder on your computer.